# SUITE LOGICIELLE ICOMPETITION

# MANUEL D'UTILISATION ICLUB POUR TOUCH FRANCE

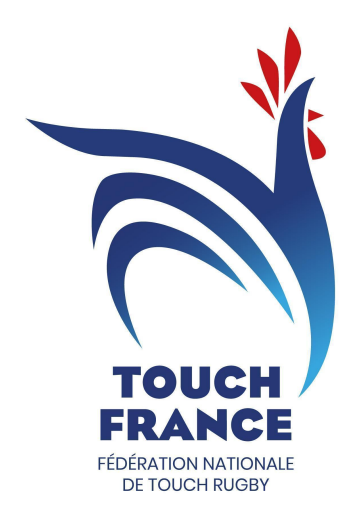

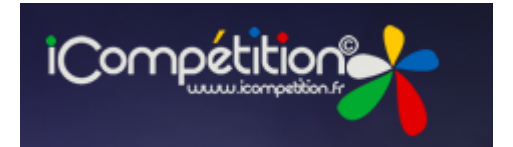

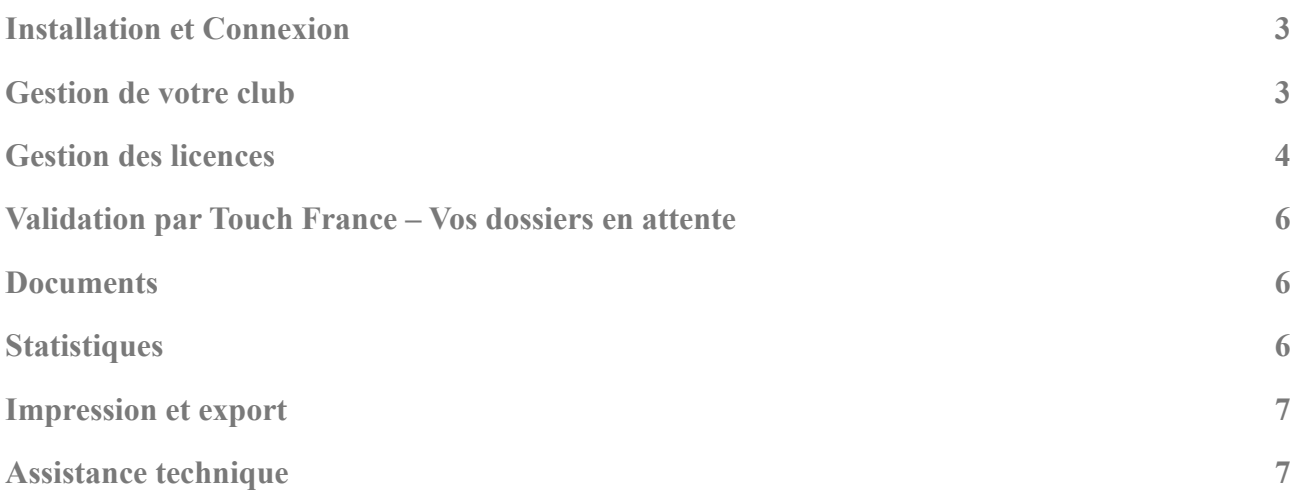

# <span id="page-2-0"></span>**1. Installation et Connexion**

### A. Installation

Le logiciel iClub, développe par la societe Ciss, est disponible en télechargement libre et gratuit à l'adresse internet suivante: <http://iclub.icompetition.eu>

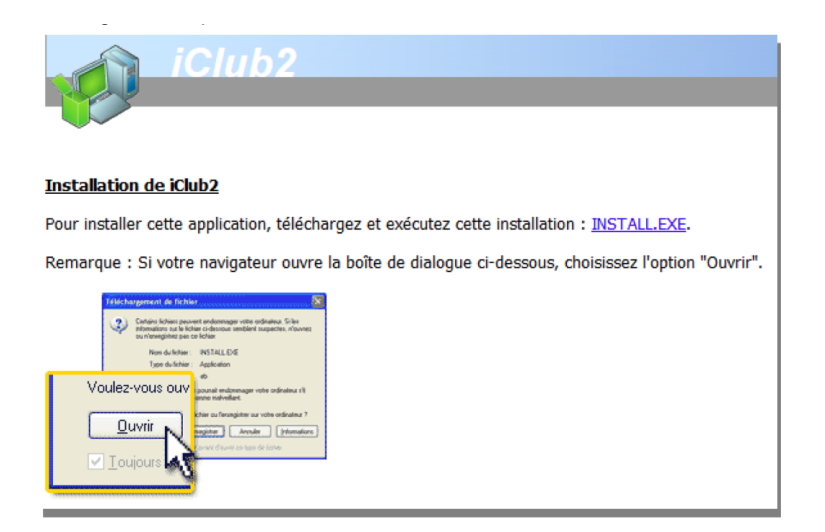

Suivez les différentes instructions afin de lancer le téléchargement puis l'installation du logiciel.

Attention : ce logiciel est uniquement disponible pour les PC equipes de Windows (la version pour les ordinations Apple sur IOS est accessible via la version web). Pour toute question d'ordre technique, merci de se rendre au chapitre : « Assistance Technique »

Pour les utilisateurs d'ordinateur APPLE, si vous êtes de niveau administrateur d'un club, vous avez également la possibilité d'utiliser iClub Web en vous rendant à l'adresse <https://iclub-touch.icompetition.eu/> . Il est nécessaire que vous preniez contact avec la cellule licence : [licence@touchfrance.fr](mailto:licence@touchfrance.fr) pour la création préalable d'un mot de passe

## B. Connexion

Une fois installé, lancer le logiciel. Le code d'authentification qui vous est demandé est « TOUCH ».

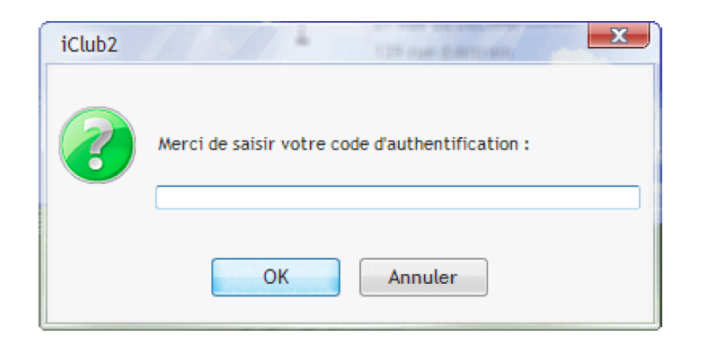

Il existe deux modes d'utilisation du logiciel :

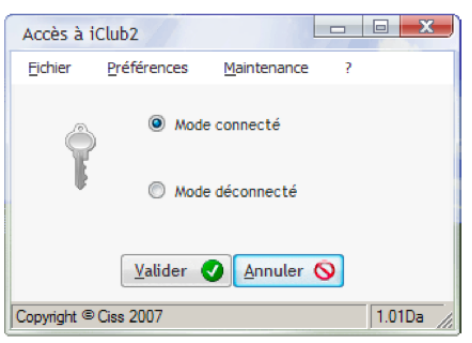

Mode connecté : se connecte à la base de données en ligne (accès à l'annuaire en ligne). Permet l'ajout de nouveaux licenciés.

Mode deconnecte : utilisation sans acces a internet. Permet d'imprimer et de consulter la liste des licenciés déjà inscrits.

Les différentes informations nécessaires à la connexion vous ont été transmis par le(a) secrétaire de Touch France lors de votre affiliation (n°club et n° de licence du président). En cas de perte de ces derniers, demandez les au secrétaire en envoyant un mail à : secretaire@touchfrance.fr

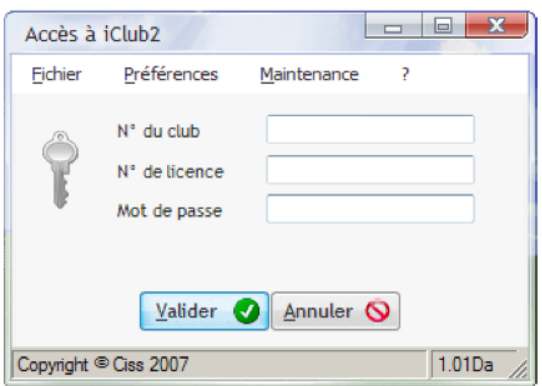

Lors de **votre première connexion**, renseignez le n° de club et le n° de licence puis validez. La création d'un mot de passe vous sera alors proposée.

# <span id="page-4-0"></span>2. **Gestion de votre club**

Le menu de gauche permet de naviguer dans le logiciel. L'onglet « Votre Club » permet de gerer les informations generales concernant votre club.

## A. Licencies

Cette page vous permet d'afficher la liste de vos licenciés (licences validées par Touch France) en fonction des saisons sportives (La saison sportive s'étend du 1er Septembre de l'année N au 31 Aout de l'année N+1 cependant la licence est valable entre le 1<sub>er</sub> Septembre de l'année N pour terminer le 30 Septembre de l'année N+1).

La barre superieure permet de choisir la saison ainsi que d'imprimer cette liste (plus d'informations au chapitre « Impressions »).

L'ajout de licencies s'effectue a partir de l'onglet « Vos licencies » (voir au chapitre : « Gestion des licences »).

## B. Correspondants

Un correspondant est un responsable de votre club qui, pour une raison quelconque, doit avoir un accès restreint au logiciel iClub (afficher et imprimer la liste des licencies). Le president, le trésorier, le secrétaire de votre club sont des correspondants par défaut.

Vous pouvez ajouter un correspondant avec le bouton sur la droite de l'écran. Vous devrez alors communiquer à ce nouveau responsable les différentes informations concernant le logiciel (téléchargement, manuel, identifiants de connexion).

#### C. Dirigeants

Les dirigeants sont les membres du bureau de votre club.

#### D. Equipes engagees

Ce module permet de dresser la liste des differentes equipes engagees dans les compétitions officielles de Touch France. Vous devez systématiquement engager une équipe pour participer aux tournois nationaux.

#### E. Comptes

Cet outil de comptabilité n'est pas utilisé par Touch France. Vous retrouverez cependant une liste de différents comptes par défaut, n'en tenez pas compte.

## F. Coordonnées

Cette page vous permet de modifier les différentes informations concernant votre club :

Adresse postale

Site internet

E-Mail

Pensez à mettre à jour regulierement ces informations, elles seront accessibles par l'ensemble des licenciés et des responsables en France.

#### G. Ligues, comité

Si vous appartenez à une ligue régionale, les informations la concernant y sont affichées

#### H. Annuaire

L'annuaire permet de retrouver l'ensemble des correspondants des clubs, ligues régionales et de Touch France en fonction de leur fonction (présidents, secretaires, arbitres, coach,…)

## <span id="page-5-0"></span>3. **Gestion des licences**

#### A. Inscrire un nouveau joueur

a. Inscription du licencié

Avant de prendre la licence pour un joueur (c'est-à-dire l'autorisation de jouer pour la saison en cours), il faut inscrire le joueur dans sa base de données.

Pour cela on clique sur la page « Nouveau licencie<sup>®</sup> » et on remplit les differentes informations utiles. Après l'ajout des données de l'état civil, passez à « l'étape suivante ».

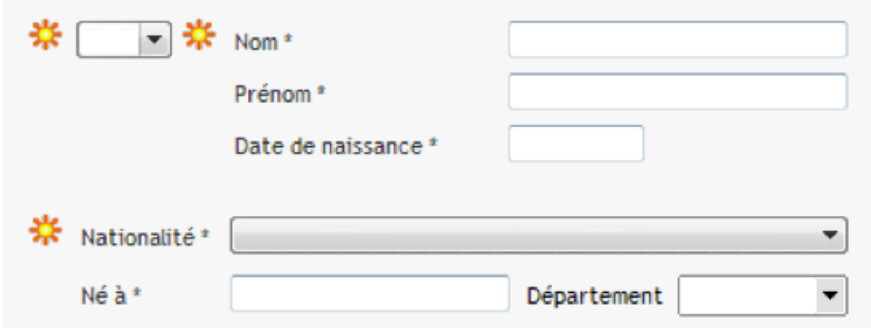

Une confirmation concernant l'enregistrement des données personnelles sur un serveur informatique est demandée. Cette confirmation est donnée par le licencie lorsqu'il remplit la feuille d'adhésion àTouch France. Confirmer et « Enregistrer » les informations concernant le licencié. On vous demande alors si vous souhaitez prendre une licence pour ce nouveau licencié.

#### b. Prise de la licence Touch France

i. Choix du type de licence

Il existe 3 types de licences au sein de Touch France : Adulte & Coach non joueur Etudiant & mineur(e) Dirigeant(e) non joueur

En fonction de l'aîge du licencie, la licence « Jeune » n'est pas disponible. Les details des types de licences sont disponibles dans les documents fournis dans le dossier d'inscription. Sélectionner la licence concernée et passez à l'étape suivante.

#### ii. Photo, coordonnées et renseignements divers

Cette etape permet de verifier et de valider si besoin les informations concernant le licencié.

Attention : Une adresse mail exacte est necessaire, c'est par ce moyen que recevra le licencie son attestation de licence.

N'oubliez pas d'ajouter une photo ou le joueur est reconnaissable, elle est **obligatoire**. En cas d'absence de photo ou de photo ne permettant pas de reconnaître le joueur, la licence sera rejetée par les responsables de Touch France.

#### iii. Certificat medical et enregistrement

La dernière étape concerne le certificat médical et un récapitulatif de la licence en cours d'enregistrement.

La categorie apparaissant a la seconde ligne est decernee automatiquement en fonction du sexe et de l'aîge du licencié. Il est évident que l'accès à certaines compétitions ne se bornera pas à ce paramètre (exemple : un licencié Homme +40 ans aura accès aux compétitions Open Homme). Avec le meîme principe, les cate<sup>gories</sup> mixtes ne sont pas representees.

Le certificat médical obligatoire pour la pratique à l'entrainement, en loisir ou en compétition est à renseigner dans le champ adequat. Le numero d'ordre est affiche sur le cachet du medecin.

Après avoir rempli toutes les informations demandées, « Enregistrer » cette nouvelle licence. Une page de paiement est alors affichée. Vérifier simplement que le mode de paiement est le chèque et que le prix de la licence est le bon puis valider.

La licence ne sera validée par les responsables licence de Touch France qu'une fois le paiement reçu par le Trésorier de Touch France. **Toute licence saisie devra être payée**.

#### iv. Paiement de la licence

Le trésorier du club regroupe les règlements des adhérents et effectue un ou plusieurs règlements globaux de l'ensemble des licences par virement auprès du trésorier de Touch France. Il est indispensable transmettre au trésorier ([tresorier@touchfrance.fr](mailto:tresorier@touchfrance.fr)) le listing des licences auquel correspond le montant. Sans ce listing la facturation ne peut pas avoir lieu et les licences ne pourront pas être validées.

#### B. Renouvellement de licence

Si le licencie possedait une licence lors de la saison precedente (ou si vous avez ajoute un licencie auparavant sans lui prendre de licence), rendez vous à l'onglet « prendre ou renouveler une licence ».

Après avoir sélectionné le licencié en question, les étapes de la section A sont les mêmes. Pour le certificat médical, si celui-ci date de moins de 3 ans, alors vous pouvez reprendre les informations déjà saisies la saison précédente en cliquant sur la case correspondante.

A noter qu'il faut alors que ce licencié ait rempli le cerfa n°15699\*01 fourni avec le package de licence en début de saison.

#### C. Nouvelles fonctions

Après avoir sélectionné un licencié, vous pouvez lui affecté une fonction administrative au sein de votre club (président, trésorier, secrétaire). Les droits d'accès au logiciel pour cette personne seront automatiquement établis, vous devez cependant lui communiquer les différentes démarches àsuivre pour se connecter.

#### D. Liste des licencies

Ce module vous permet de voir la liste des licences validées par Touch France. La barre superieure vous permet de choisir la saison ainsi que d'imprimer la list.

Un clic droit sur l'écran permet aussi d'exporter la liste dans différents formats (Excel, Word,...)

## <span id="page-7-0"></span>4. **Validation par Touch France – Vos dossiers en attente**

La validation des licences est réalisée actuellement par une équipe de 4 personnes. Elle n'est effectuée qu'après réception du paiement par le trésorier accompagné du listing des licences concernées par le paiement.

#### A. « Licences non reglees » et payement des licences

L'onglet « Licences non réglées » contient la liste des licences non validées par Touch France.

Avant d'envoyer le paiement des licences au trésorier de Touch France, envoyer cette liste (afin de préciser les licences concernées par ce paiement) au format Excel au trésorier à l'adresse mail : [tresorier@touchfrance.fr](mailto:tresorier@touchfrance.fr). (voir chapitre "impression et exports").

Une fois la licence validée par les responsables de Touch France, elle disparait de cette liste.

#### B. « Nouvelles fonctions » et « nouvelles équipes »

Certaines fonctions sont soumises a une validation par Touch France.

L'inscription de nouvelles equipes a des competitions sont aussi soumises a la validation de l'organisateur (dans l'attente du paiement par exemple).

## <span id="page-7-1"></span>5. **Documents**

Vous trouverez dans la barre de menus une liste de documents utiles. Pour les télécharger, cliquez dessus.

# <span id="page-8-0"></span>6. **Statistiques**

Un outil statistique vous permet, à l'onglet « Statistiques », de visualiser, imprimer et exporter differentes statistiques concernant vos licencies.

# <span id="page-8-1"></span>7. **Impression et export**

La majorite des fenetres comportant des listes permet l'impression et l'export de ces données. Pour l'impression, un bouton est souvent accessible sur la barre supérieure. Pour l'export, la fonction est accessible avec le bouton droit de la souris.

<span id="page-8-2"></span>Astuce : Pensez à réduire au maximum les colonnes et à supprimer celles superflues.

# 8. **Assistance technique**

## A. Responsable logiciel Touch France

Pour toute question concernant la prise de licence, la gestion des informations des licences de votre club, veuillez contacter : licence@touchfrance.fr

## B. Assistance technique Ciss

Le Support Technique est accessible :

Par email support@iCompetition.eu

Par téléphone au +33 (0) 805 69 65 90 (Appel gratuit depuis un poste fixe)

Merci de preciser votre identifiant (n° de licence), votre numero de club, et vos coordonnées.

#### **Àlire absolument avant de contacter le Support Technique Gratuit** :

Le Support Technique Gratuit est a votre disposition gratuitement pour repondre a des questions précises concernant l'utilisation d'iClub (sur la version en cours de commercialisation). Il vous donne des informations complementaires concernant les fonctionnalites et les fonctions de iClub, iLigue ou tous autres logiciels de la suite iCompetition. Il vous donne des eclaircissements sur les points délicats.

L'objectif du Support Technique Gratuit n'est pas de remplacer les phases necessaires de formation. Le Support Technique Gratuit ne peut en aucun cas se substituer à la fédération (il ne fournit notamment aucun code d'accès aux logiciels de la suite iCompetition).

Il n'y a pas, à l'heure actuelle, un logiciel spécifique pour Mac.